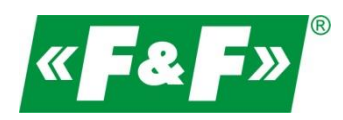

F&F Filipowski sp.j. ul. Konstantynowska 79/81 95-200 Pabianice POLAND tel/fax 42-2152383, 2270971 e-mail: fif@fif.com.pl

# **Konwerter RS-485->TCP/IP [ethernet]**

# **ATC-1000**

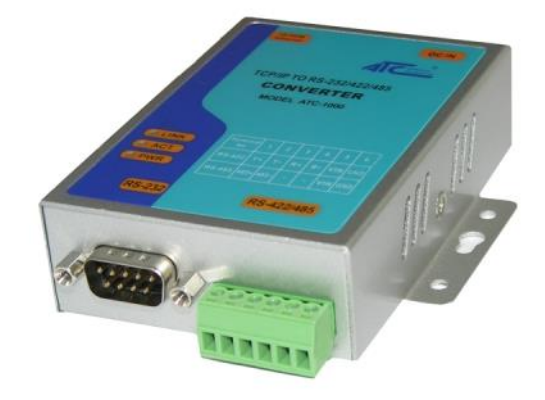

# **SZYBKI START [konfiguracja urządzenia do współpracy z programem MeternetPRO]**

wersja 170809PL

www.fif.com.pl

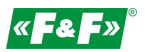

#### **PRZEZNACZENIE**

Konwerter umożliwiający dostęp do portu szeregowego RS-485 z dowolnego komputera sieci lokalnej, a przy udostępnieniu IP w internecie również z każdego komputera na świecie, podłączonego do Internetu. Pełni on również rolę serwera portów szeregowych. Komunikacja odbywa się za pomocą protokołów TCP, UDP, DHCP i innych. Dostępne oprogramowanie umożliwia utworzenie w komputerze PC wirtualnego portu szeregowego i dostęp do szeregowego interfejsu konwertera ATC-1000 dołączonego w dowolnym miejscu sieci, tak jak do lokalnego portu COM tego komputera. Konwerter ten charakteryzuje się szerokim zakresem zasilania: 9-24 VDC.

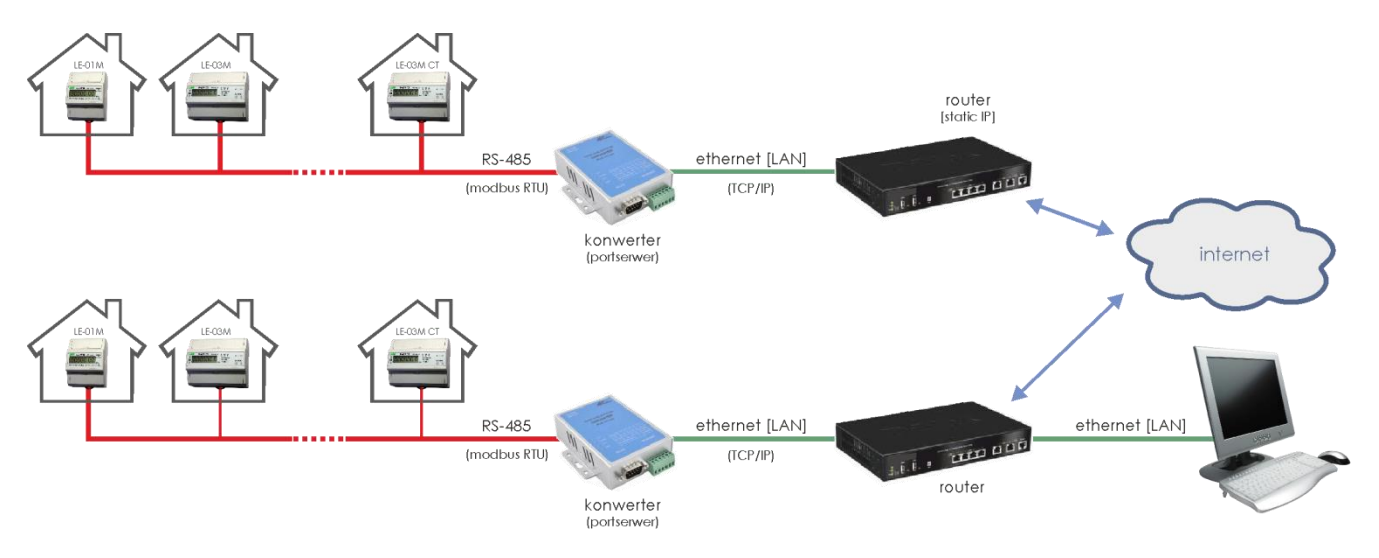

#### **CECHY CHARAKTERYSTYCZNE**

- gniazdo DB-9 męskie od strony RS-232
- 6 zaciskowy terminal dla RS-422/485 oraz zasilania
- gniazdo RJ-45 Ethernet
- wirtualny port szeregowy dla Windows OS
- interfejs sieciowy 10/100TX
- obsługa protokołów TCP/IP, UDP, DHCP
- zasilanie 9-24 VDC (zasilacz gniazdowy w komplecie)

#### **KONSTRUKCJA**

Konwerter: RS-232/422/485 -> TCP/IP Przyłącza: RS-232 DB9 male RS-422/485 zaciski śrubowe 1,0mm2 Ethernet RJ45 Wskaźniki LED: Link sygnalizacja połączenia ethernet [led zielona] ACT sygnalizacja wymiany danych PWR zasilanie 9-24VDC [500-1000mA] Wymiary: WxHxD [mm] 84x105x26

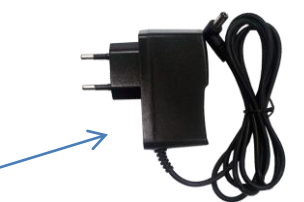

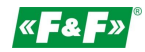

## **PODŁĄCZENIE**

Konfiguracja 1 (Straight)

Podłączenie do sieci lokalnej poprzez switch.

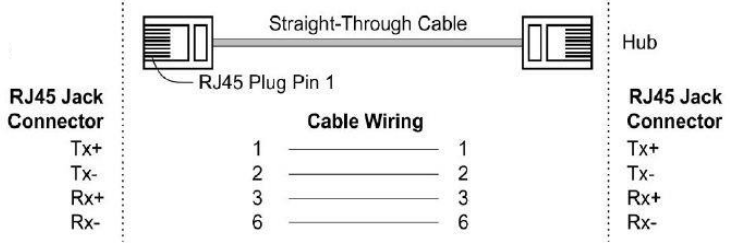

Konfiguracja 2 (Cross-Over) Podłączenie bezpośrednie do PC.

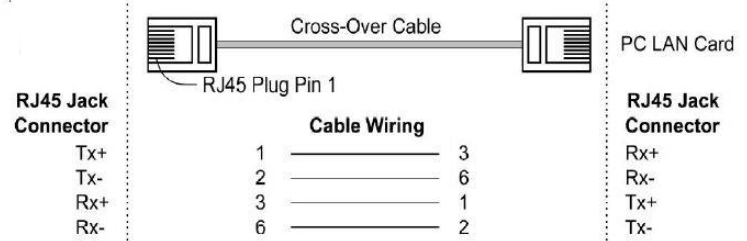

#### **KOMUNIKACJA**

- 1. Wybierz sposób podłączenia konwertera konfiguracja 1 lub 2.
- 2. Skonfiguruj połączenie sieciowe na PC
	- Panel Sterowania -> Centrum sieci i udostępnienia -> Połączenia lokalne ->

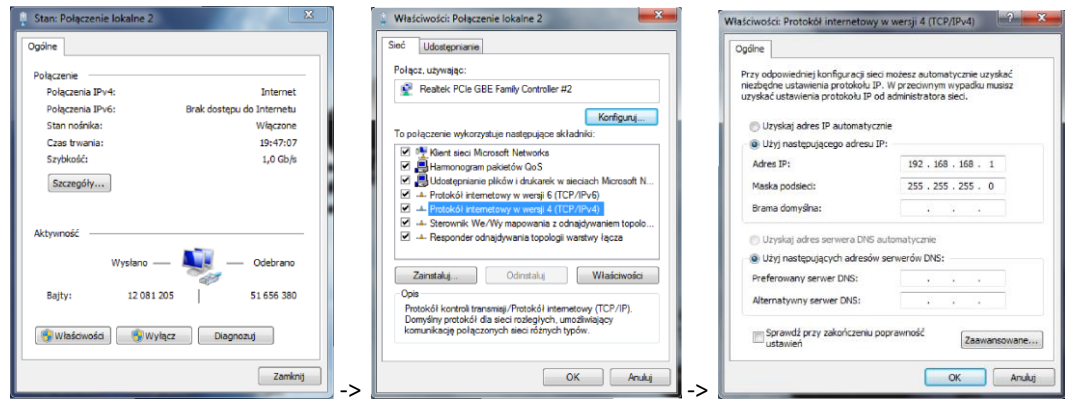

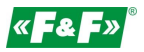

Ustawienia PC:

Adres IP: 192.168.2.2 do 254

Maska podsieci: 255.255.255.0

Adres IP konwertera: 192.168.2.1

3. Otwórz przeglądarkę internetową i wpisz adres konwertera http://192.168.2.1

- 4. Otworzy się okno logowania. Podać domyślną nazwę użytkownika i hasła. User: admin Password: system
- 5. W oknie przeglądarki otworzy się interfejs konfiguracji konwertera

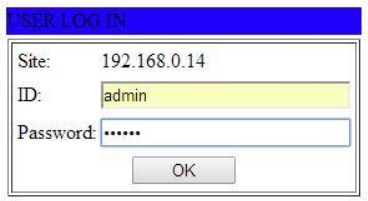

#### **KONFIGURACJA**

(do współpracy z systemem METERNET)

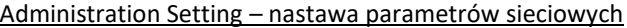

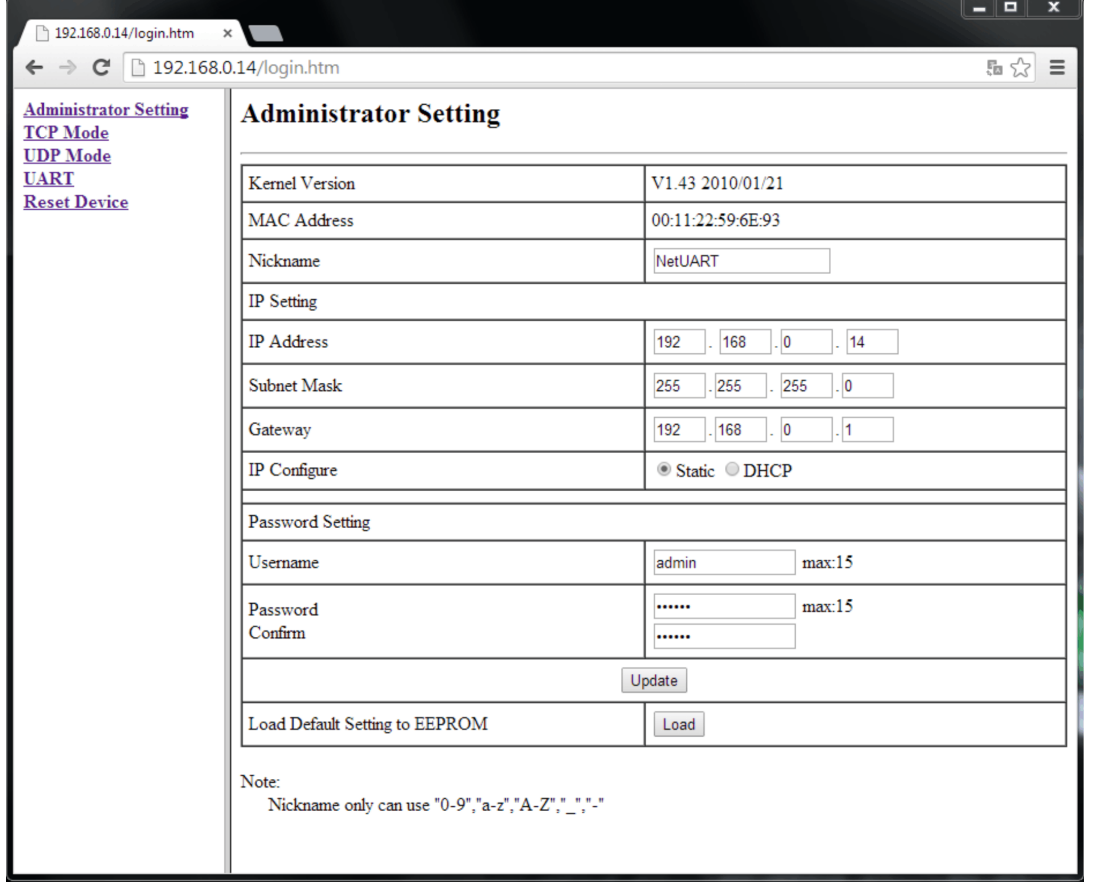

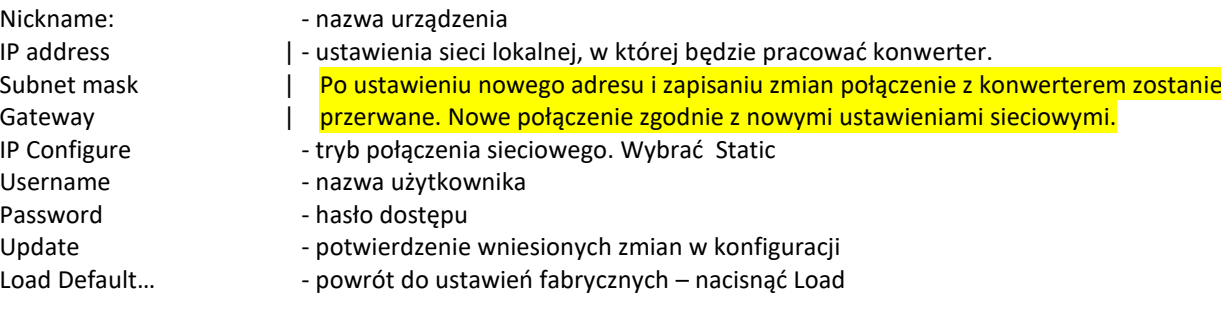

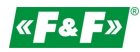

#### TCP mode – ustawienia protokołu TCP

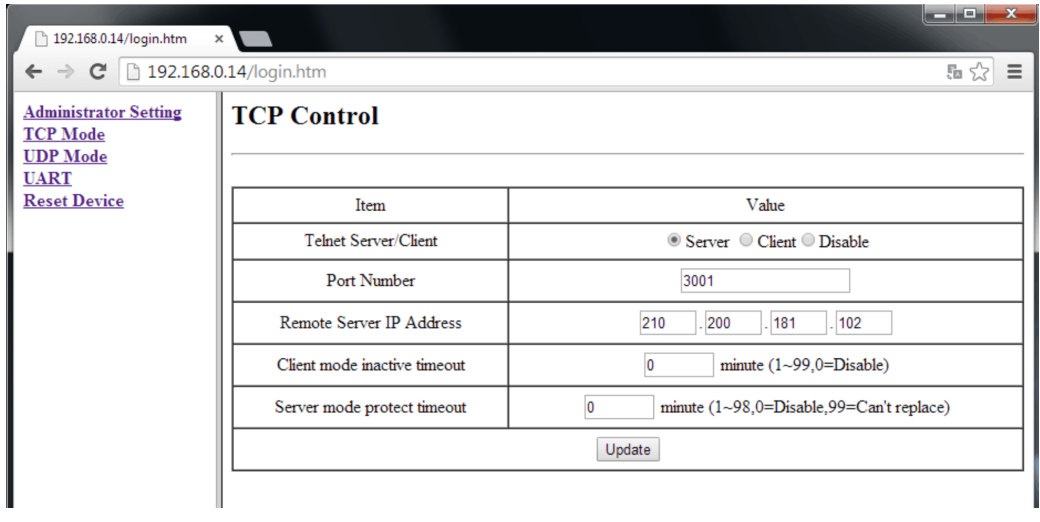

Remote Server IP... - bez zmian<br>Client mode... - sustawić 0 Client mode... Server mode... The server mode...

- 
- Telnet Server tryb połączenia sieciowego. Wybrać SERVER.<br>Port Number numer portu sieciowego konwertera. Ustawi - numer portu sieciowego konwertera. Ustawić indywidualny numer w danej sieci.
	-
	-
	-
- Update potwierdzenie wniesionych zmian w konfiguracji

#### UDP mode - ustawienia protokołu UDP

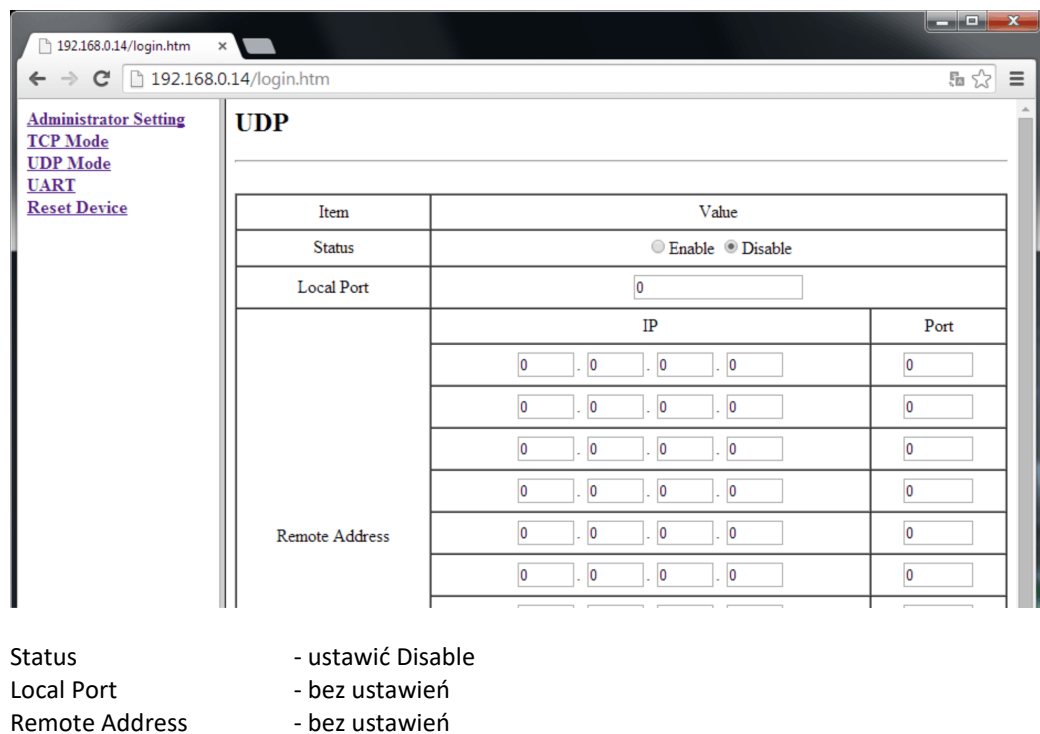

Update - potwierdzenie wniesionych zmian w konfiguracji

- 5 -

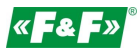

## UART – ustawienia komunikacji Modbus

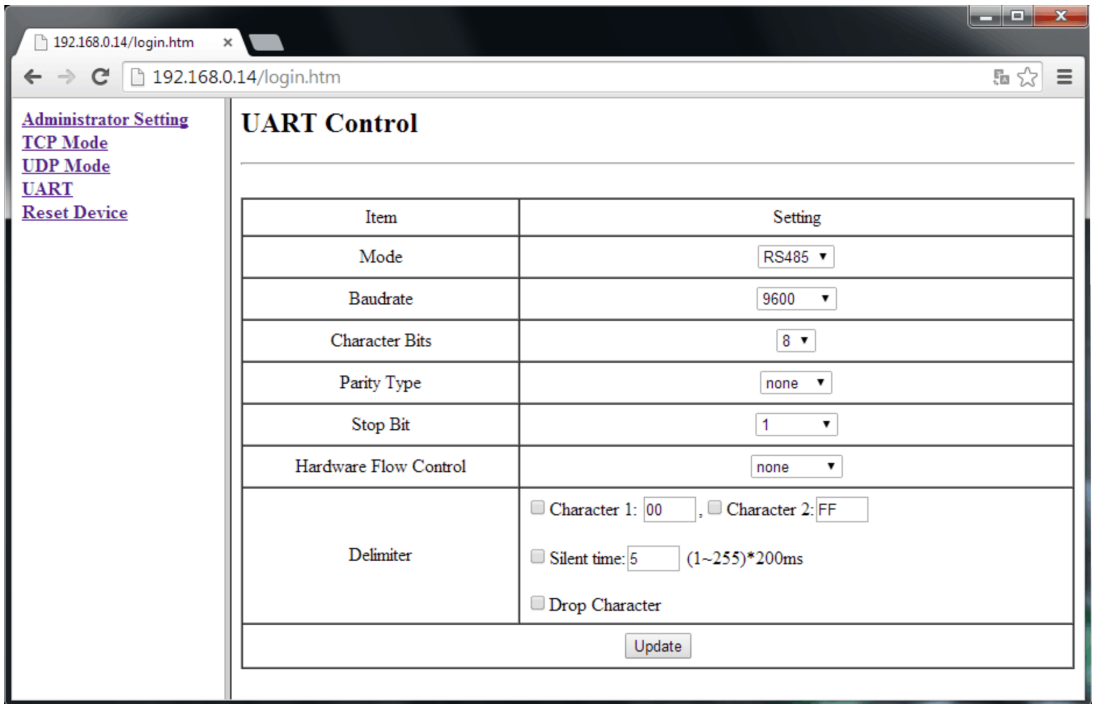

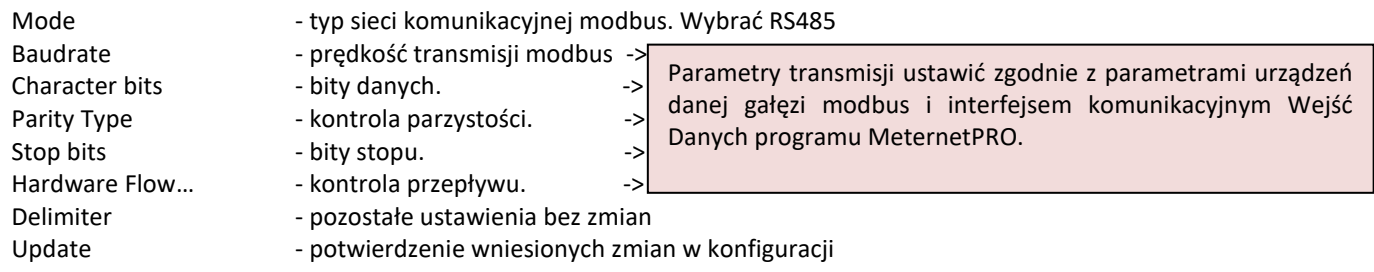

#### ZMIANY

Po wprowadzeniu ustawień w danej zakładce należy nacisnąć przycisk Update.

Update

Pojawi się komunikat

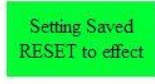

 $\sqrt{\mathsf{Reset}}$ 

Akceptować zmiany naciskają przycisk Reset. Pojawi się komunikat

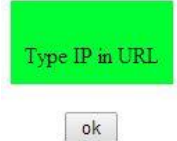

Wcisnąć OK.

W przypadku zmian poza adresem IP otworzy się ponownie okno logowania.

W przypadku zmiany adresu IP konwertera wpisać w przeglądarkę nowy i wywołać okno logowania.

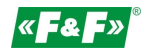

#### **PODŁĄCZENIE SIECI RS-485**

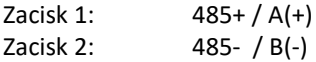

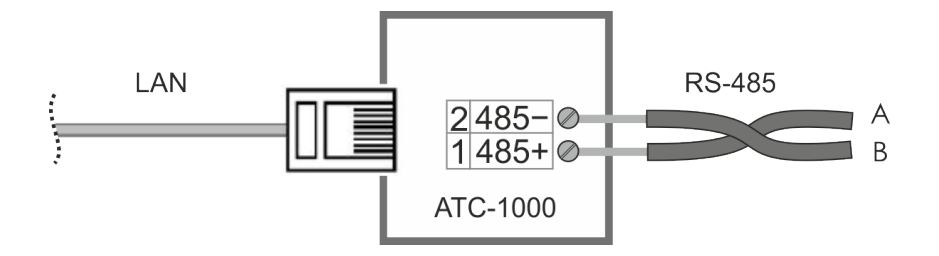

### **RESET – POWRÓT DO USTAWIEŃ FABRYCZNYCH**

- \* wyłączyć zasilanie
- \* odkręcić boczne śruby i zdjąć obudowę
- \* nacisnąć przycisk znajdujący się przy złączu RJ45
- \* trzymając przycisk załączyć zasilanie i trzymać powyżej 5sek.
- \* wyłączyć zasilanie, założyć obudowę i ponownie załączyć zasilanie
- \* konwerter dostępny będzie pod domyślnym adresem IP